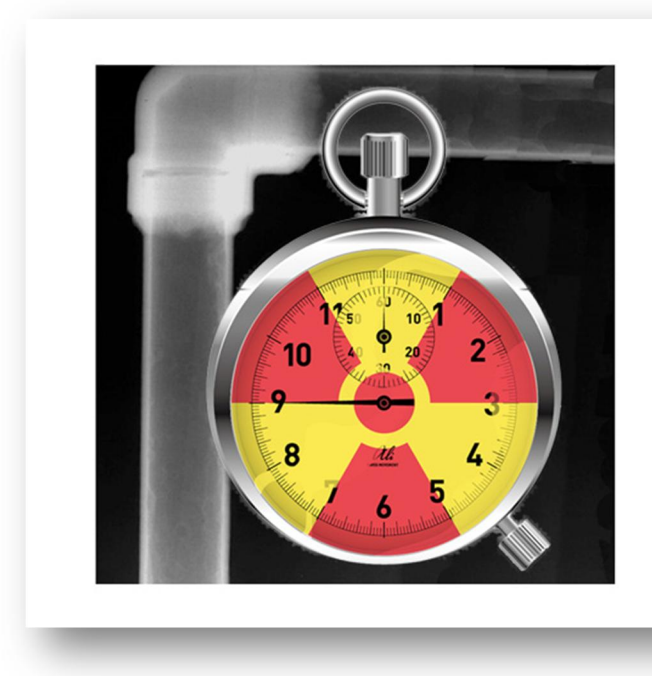

# **RTcalc** for NDT

## 対応機種

Android OS 2.3.3 以上を搭載したスマートフォン、タブレット

英語と日本語に対応

「Manual」ボタンのクリックでウェブサイトの説明書にリンクしています。

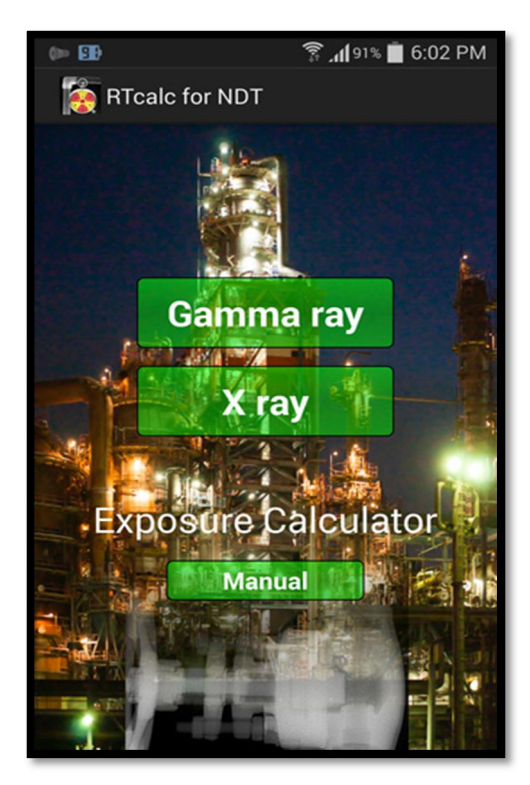

# 単位の設定

オプションメニューをタップして、単位の設定画面から放射能・距離・ 透過厚さの単位を設定します。

- 放射能 :GBq Ci
- 距離 :cm inch foot
- 透過厚さ :mm inch

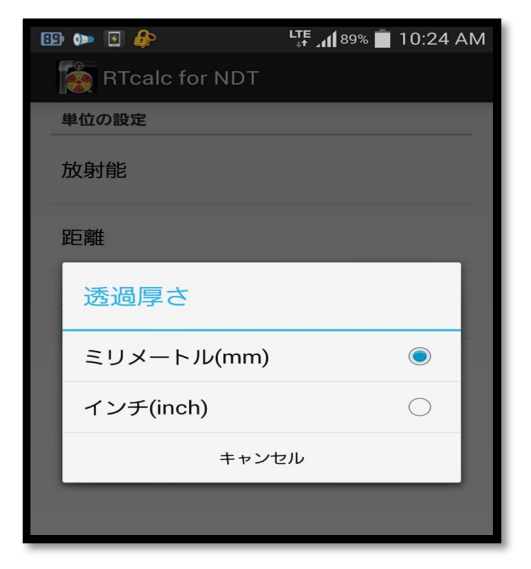

## ガンマ線

- 1. 核種を選択する。(Se-75,Ir-192,Co-60)
- 2. 購入日(検定日)を入力します。
- 3. 購入時の GBq数を入力し、「計算」ボタンをクリックすれば、現在 の GBq数が表示される。次回起動時には自動で減衰した値が 計算されます。(線源交換後は再設定・再計算の必要がある)
- 4. フィルムメーカー、フィルムタイプを選択して、濃度を指定する。 これらの設定値は記憶され、次回の起動時からデフォルトとなり ます。
- 5. 線源-フィルム間距離をセンチメートル(cm)単位で入力します。
- 6. 指定した濃度としたい部分の透過厚さを入力する。二重壁撮影 の場合は2倍の厚さになるので注意すること。
- 7. 図の赤い矢印 「Sch」ボタンをクリックすれば、配管スケジュール 表が表示されます。表は、透過厚さの単位設定に対応して mm(JIS)と inch(ANSI)が自動的に切り替わります。
- 8. 「照射時間の計算」ボタンで、最適な照射時間が表示されます。

#### タイマー機能

「timer START」ボタンで、計算された照射時間からカウントダウンタイ マーが起動します。

「STOP」ボタンでカウントダウンを中止し、最初の時間に戻ります。 時間がゼロになると、アラームが 5 秒間鳴ります。

タイマーは、端末がスリープ状態でも動作を続けます。

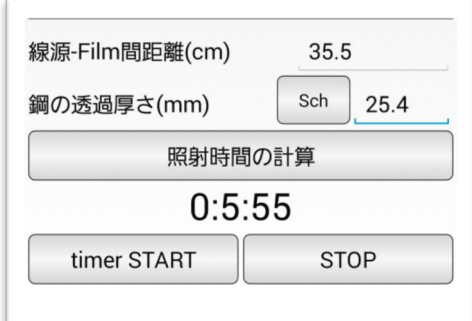

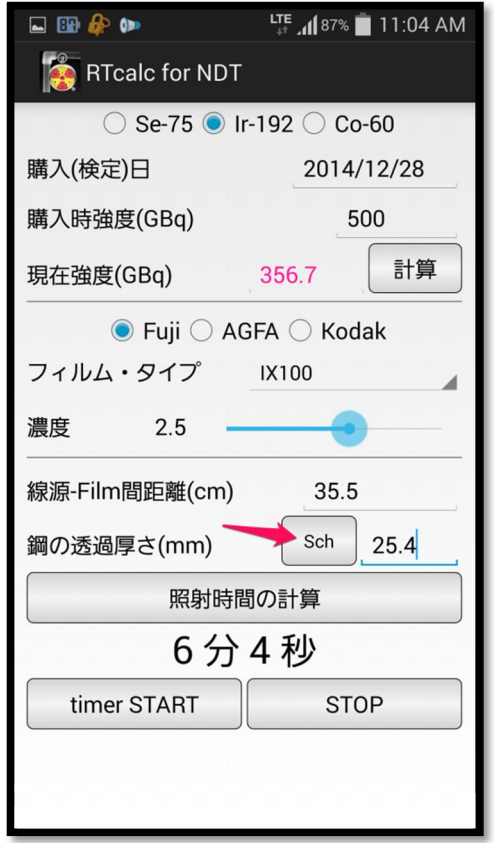

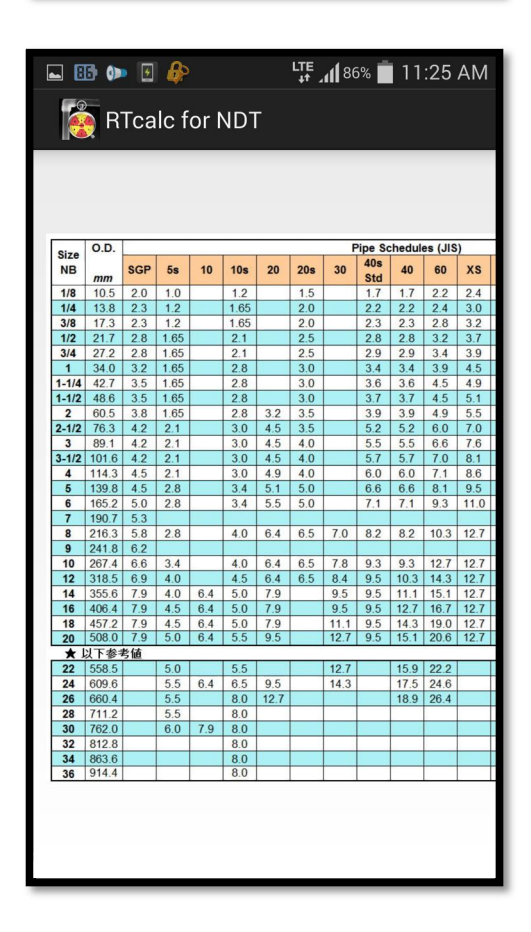

#### エックス線

- 1. エックス線装置メーカーを選択します。
- 2. 装置の型式を選択します。
- 3. 管電流が可変であればスライダーが移動できるので、管電流 を設定します。デフォルトでは最大管電流に設定されていま す。
- 4. フィルムメーカーとフィルムのタイプを選択します。
- 5. 設定厚さでのフィルム濃度を、スライダーを操作して指定しま す。
- 6. 焦点-フィルム間距離をセンチメートル(cm)で入力します。
- 7. 先に設定した濃度となるべき箇所の透過厚さ(mm)を入力しま す。
- 時間を指定して管電圧を求める 時間はデフォルトで 1.0 分となっているので、左側の「時間⇒ 管電圧」ボタンをクリックして管電圧を求めます。
- 管雷圧を指定して時間を求める 管電圧を指定して(通常は最大管電圧)、右側の「管電圧⇒時 間」ボタンをクリックして時間を求めます。

図の赤い矢印部分をダブルタップすることで、デフォルトの値が表 示されます。

- 管電流:最大管電流(可変装置の場合)
- 濃度:2.0 (ガンマ線は 2.5)
- 時間:1.0(分)
- 電圧:最大管電圧

「Erase」ボタンは、距離・透過厚さ・電圧欄をクリアし、時間を 1.0 に 戻します。

#### ダウンロード・購入先

Google Play のサイトから購入できます。 「RTcalc」で検索すればヒットします。

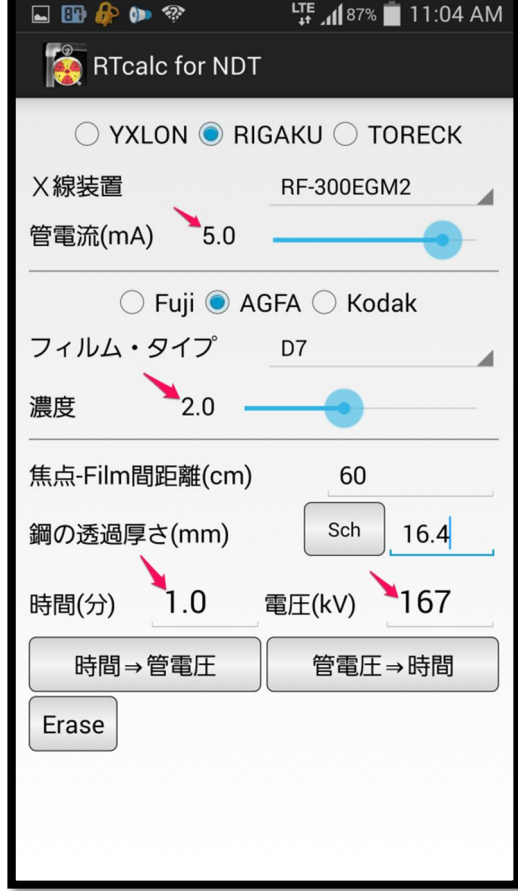

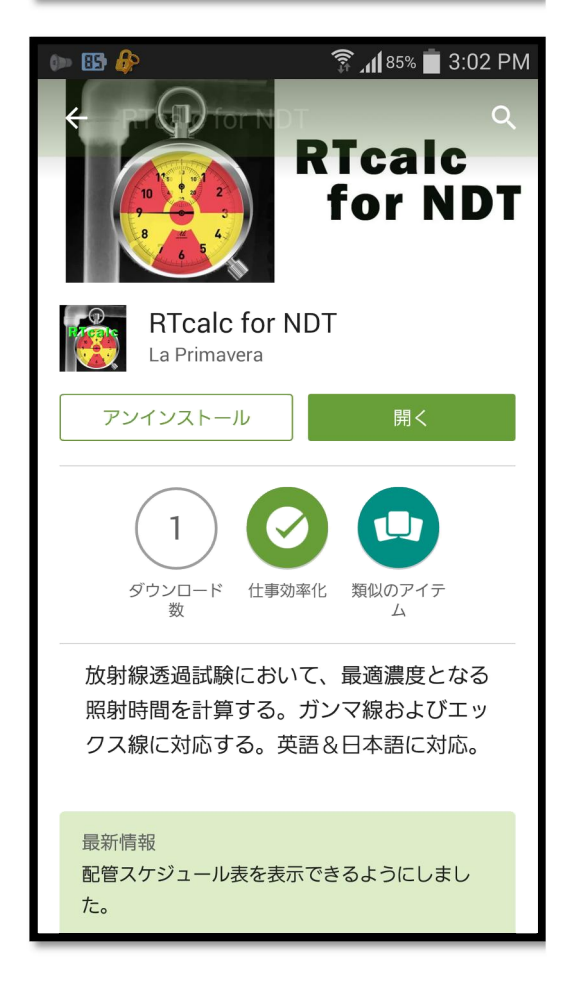